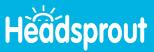

## **How to Roster Students**

Teachers can roster classes by manually entering student information or through a CSV file upload.

## **Manually Roster Individual Students**

- 1 To begin, log in to your Headsprout account.
- 2 Click on Manage Students.

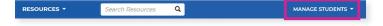

- 3 Click on Roster.
- From the Student Management page, select Add Students.

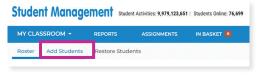

5 Enter the student's information.

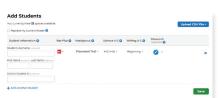

- 6 Click the drop-down arrow next to the Placement Test.
- 7 Select the Episode you'd like your student to start on or choose the *Placement Test* to determine the appropriate starting episode.
- 8 Click the drop-down arrow next to the pencil icon under *Password* and type in a text password or choose a password image. Click outside the drop-down to roll it back up.

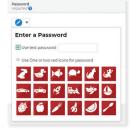

- 9 To continue entering students, click + Add Another Student on the bottom left.
- 10 Repeat the process for each student until all students are entered.
- 11 Click Save. Save

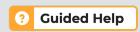

Click the bright yellow **Guided Help** button for walkthroughs of common tasks.

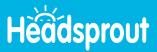

## **Roster Students With a CSV File Upload**

- 1 To begin, log in to your Raz-Kids or Raz-Plus account.
- Click on Manage Students.

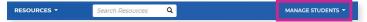

- 3 Click on Roster.
- 4 From the Student Management page, select Add Students.

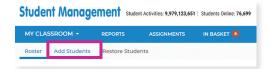

5 Select CSV File Upload under Import Students.

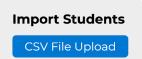

6 Download and rename our sample file to get started.

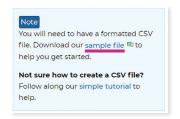

- 7 Open the downloaded file. Select only the sample student information (leaving the headers) and delete the sample student information.
- 8 Enter the correct class information into the cells, using one row for each student. Click *Save*.

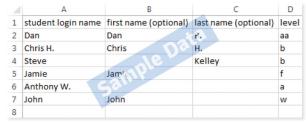

On the Upload CSV File page, click Choose File. Navigate to the saved file on your computer and select it. Click Open.

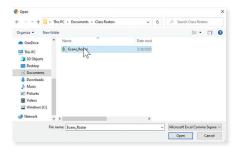

- 10 Click the *Upload* button. Upload
- 11 Check the imported information for accuracy. Click Save.

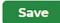

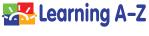